## **Allegato 2: Indicazioni operative**

Di seguito la schermata principale dell'applicativo per il pagamento degli straordinari che si presenta quando un Responsabile di Struttura Apicale (Direttore dipartimento/Direttore di Centro/Presidente di Scuola/Direttore di Polo/Dirigente) effettua l'accesso al link https://apps.unipd.it/straordinari

Per comodità è possibile inserire una o più deleghe<sup>1</sup> sull'Unità Organizzativa gestita dal Responsabile (in caso di responsabilità su più di una Struttura potrà essere necessario effettuare più abbinamenti delegatostruttura).

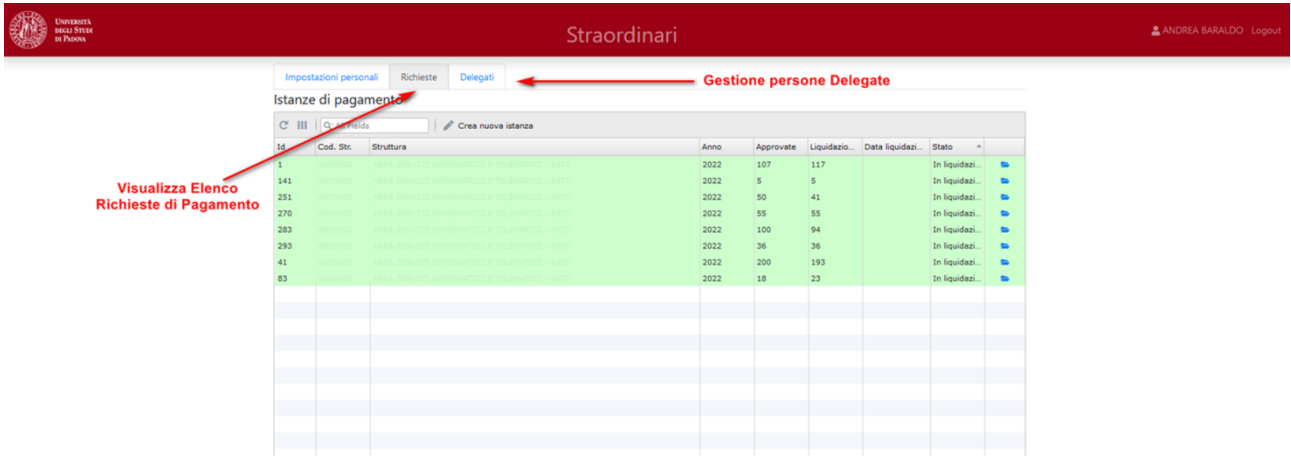

Cliccando sul pulsante "Crea nuova istanza" sarà possibile avviare una nuova istanza di pagamento di straordinari, selezionando l'anno di riferimento del pagamento e la struttura per cui si vuole aprire l'istanza (la Struttura non è modificabile in caso di responsabilità su singola Struttura).

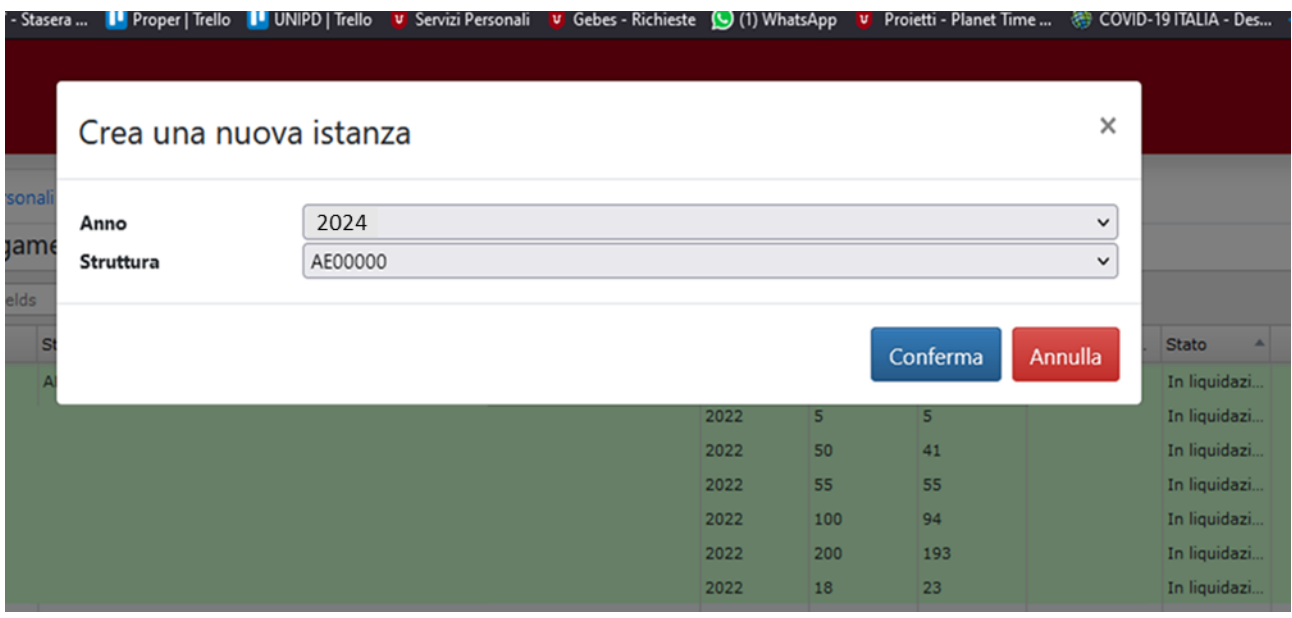

<sup>1</sup> I delegati avranno visibilità sull'intera struttura Apicale (Dipartimento, Centro, Area, Scuola, Polo) e quindi potranno svolgere una funzione di "assistente" alla compilazione su tutto il personale agendo a tutti gli effetti in vece del Responsabile apicale.

Cliccando su "Conferma" verrà creata l'istanza e sarà presente nell'elenco ed evidenziata con il colore giallo; non potrà essere creata più di un'istanza contemporaneamente.

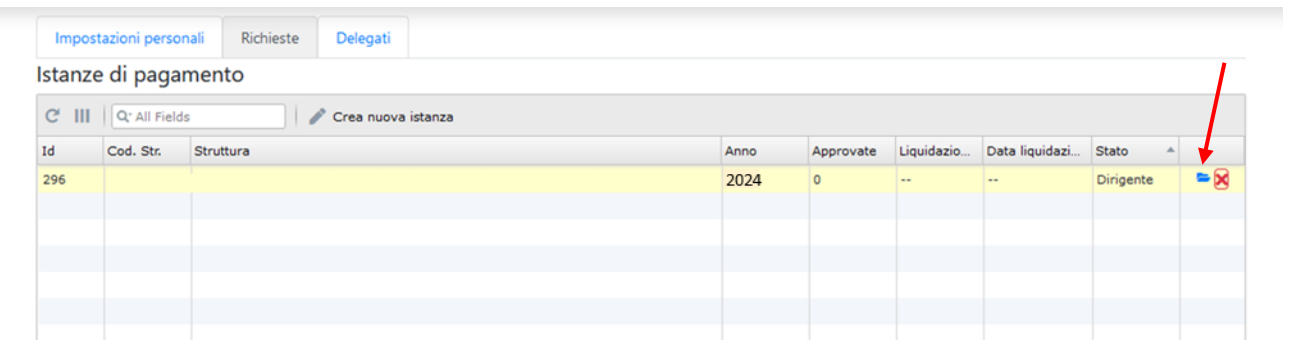

Per entrare nell'istanza basterà cliccare sull'icona della cartella e verranno mostrate tutte le persone afferenti alla propria struttura per le quali sarà possibile pagare delle ore di straordinario.

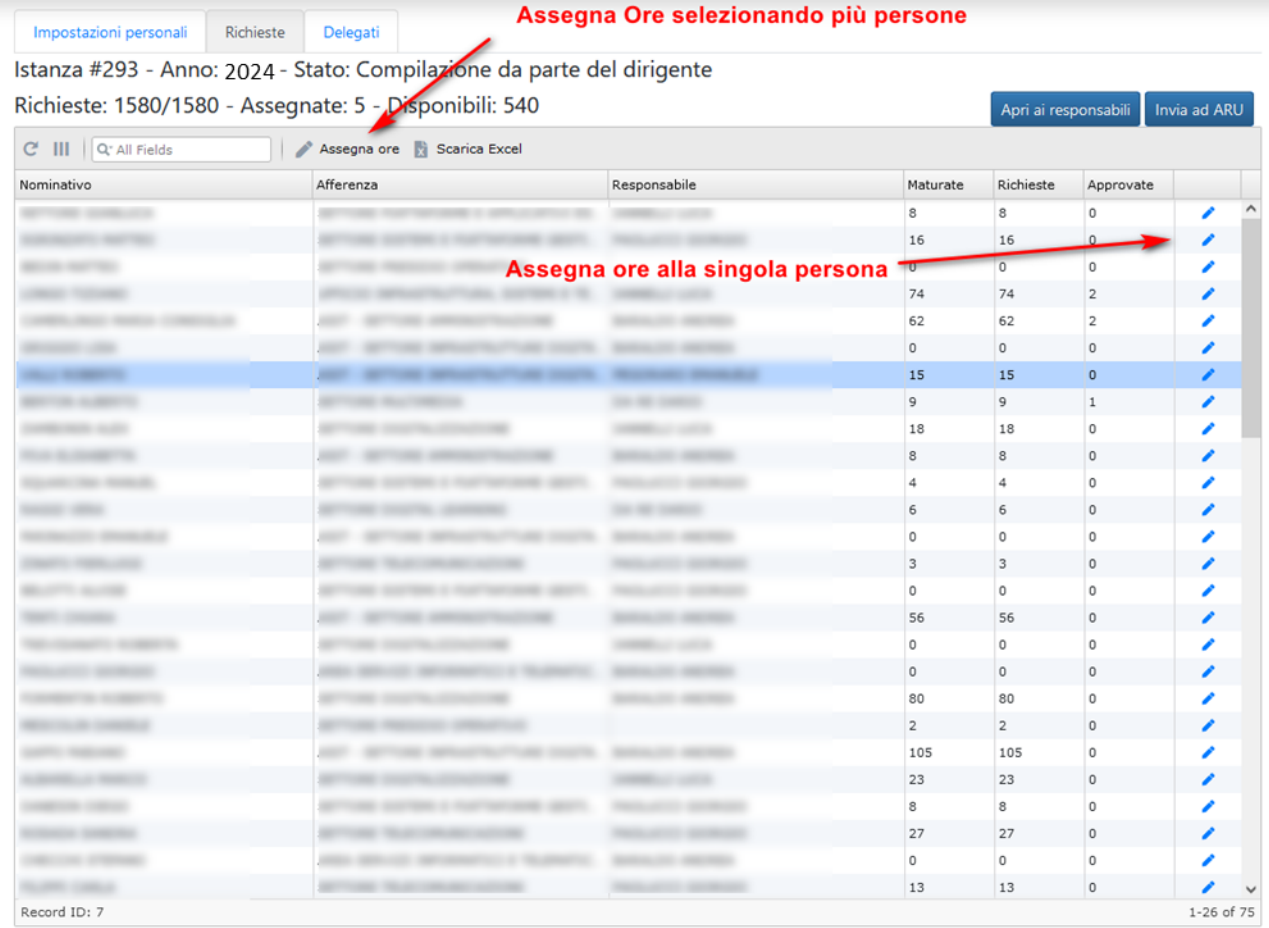

Tramite il pulsante "Assegna Ore" sarà possibile assegnare ore a una o più persone selezionate. Con la matita presente a fine riga sarà invece possibile eseguire un'assegnazione alla singola persona. Con il pulsante "Apri ai responsabili" sarà possibile da parte del Direttore dipartimento/Direttore di Centro/Presidente di Scuola/Direttore di Polo/Dirigente aprire la richiesta ai Responsabili di primo livello (es. Direttori di Ufficio, Segretari di Dipartimento, RGT, ecc.), affinché possano indicare il numero di ore da pagare alle singole persone. Al momento dell'apertura sarà anche possibile specificare un messaggio ai responsabili con cui indicare eventuali criteri di distribuzione delle ore.

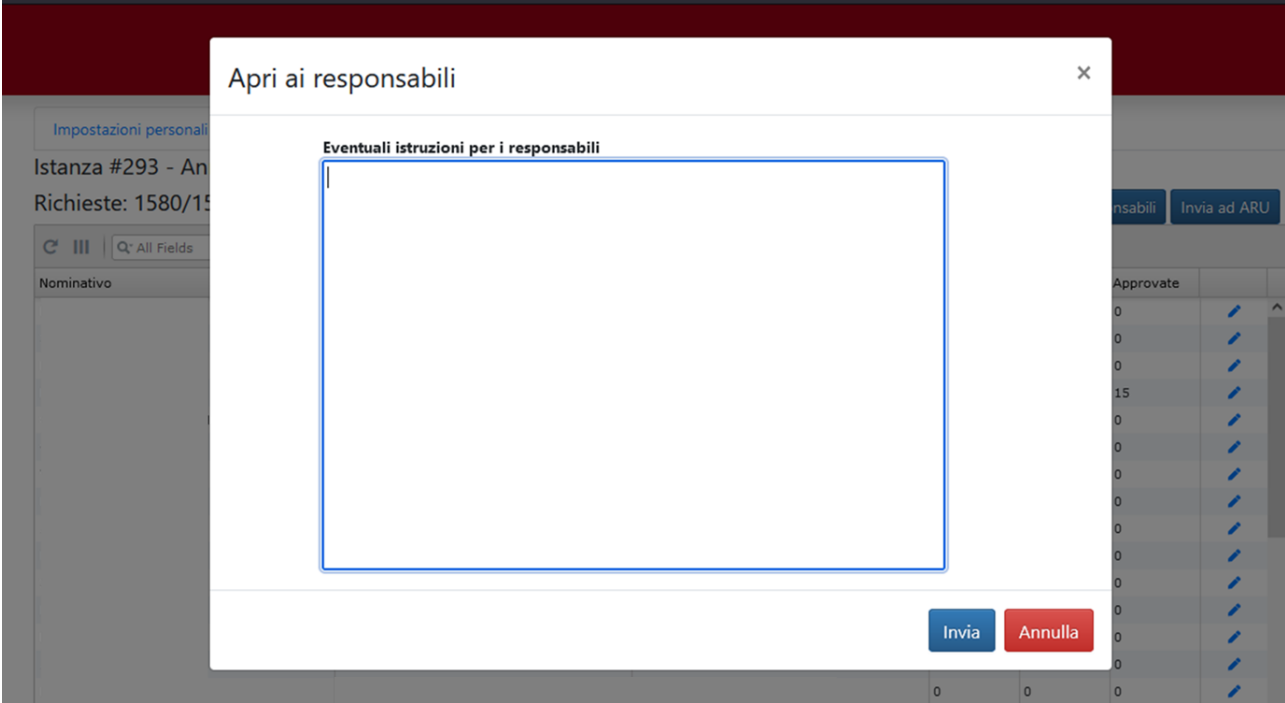

Una volta effettuata tale operazione, sarà possibile sia per il Direttore di dipartimento/Direttore di Centro/Presidente di Scuola/Direttore di Polo/Dirigente che per i Responsabili di primo livello, indicare e modificare il numero di ore da pagare. Successivamente sarà possibile bloccare la modifica ai Responsabili di primo livello, cliccando su "Chiudi ai responsabili". Questa azione è propedeutica per l'invio ad ARU dell'istanza di pagamento per la liquidazione della stessa, tramite il pulsante "Invia ad ARU". L'istanza all'interno della griglia assumerà il colore azzurro. Una volta che l'istanza verrà liquidata da ARU, la riga assumerà il colore verde.

**NB:** una volta inoltrata un'istanza ad ARU, il sistema non consente nuovi invii prima che siano trascorsi 3 giorni<sup>2</sup> , è essenziale che il Direttore dipartimento/Direttore di Centro/Dirigente invii **un'unica istanza di liquidazione** per tutto il personale afferente alla Struttura.

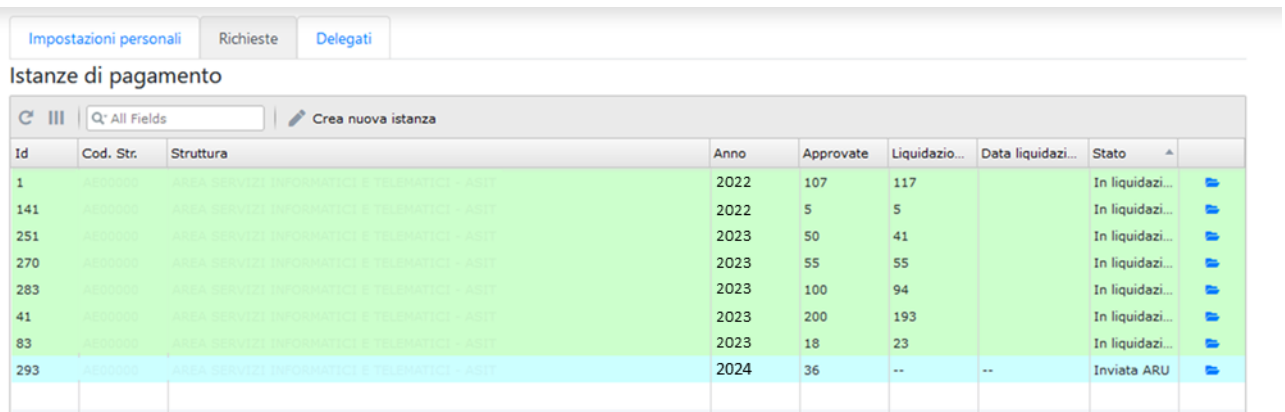

<sup>&</sup>lt;sup>2</sup> Tale latenza è necessaria per un corretto allineamento di tutti i sottosistemi informatici coinvolti nelle operazioni di pagamento e storno delle ore liquidate.